## **Customizing the Navigation Menu**

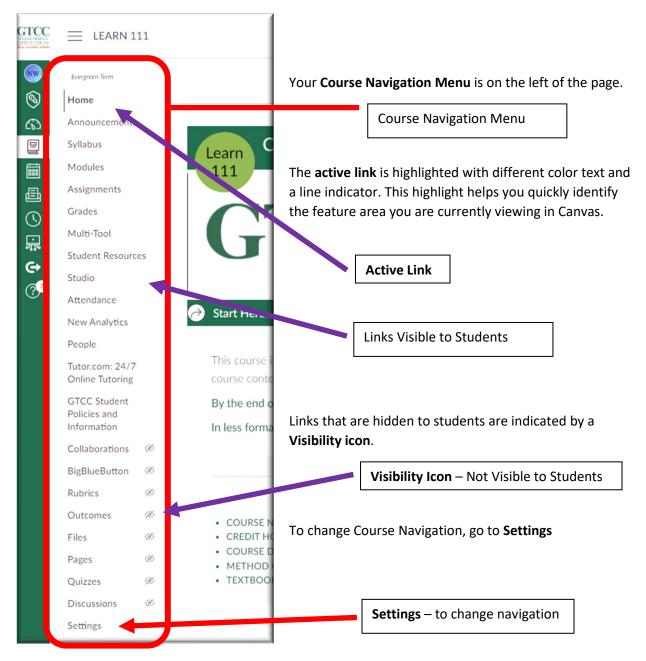

In Settings – go to the Navigation tab.

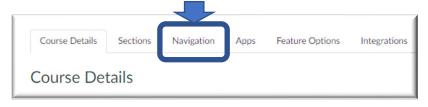

| Course Details                                                                                       | Sections            | Navigation            | Apps          | F |
|----------------------------------------------------------------------------------------------------|---------------------|-----------------------|---------------|---|
| rag and drop item                                                                                    | s to reorder th     | nem in the course     | e navigation. |   |
| Home                                                                                                 |                     |                       |               |   |
| Announcements                                                                                        |                     |                       |               | : |
| Syllabus                                                                                             |                     |                       |               | : |
| Modules                                                                                              |                     |                       |               | : |
| Assignments                                                                                          |                     |                       |               | : |
| Grades                                                                                               |                     |                       |               | : |
| Multi-Tool                                                                                           |                     |                       |               | : |
| Student Resources                                                                                    |                     |                       |               | : |
| Studio                                                                                               |                     |                       |               | : |
| Attendance                                                                                           |                     |                       |               | : |
| New Analytics                                                                                        |                     |                       |               | : |
| People                                                                                               |                     |                       |               | : |
| Tutor.com: 24/7 Online Tutoring                                                                      |                     |                       |               | : |
| GTCC Student Policies and Information                                                                |                     |                       |               | : |
| rag items here to<br>sabling most pages wi<br>the course home page<br>Item Banks<br>Page disabled, v | Il cause students i | who visit those pages |               | d |
| Collaborations<br>Page disabled, will redirect to course home page                                   |                     |                       |               | : |
| Badges<br>Page disabled, won't appear in navigation                                                  |                     |                       |               | : |
| BigBlueButton<br>Page disabled, will redirect to course home page                                    |                     |                       |               | : |
| Rubrics<br>Page disabled, will redirect to course home page                                          |                     |                       |               | : |
| Outcomes<br>Page disabled, will redirect to course home page                                         |                     |                       |               | : |

At the top of the page, you will see a list of all sections that are visible to users.

You can drag and drop any menu item to change its position.

You can drag and drop items from the top to the bottom to hide them from students.

You can drag items from the bottom group to the top to make them visible to students.

You can also click on the three dots: which brings up the Disable and Move options.

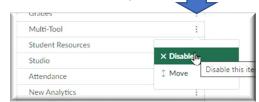

Simplifying the Course Menu will help students navigate your course.

You need to have: Home, Syllabus, Modules, Grades at the minimum.

On the right is an example of the student view of the course navigation.

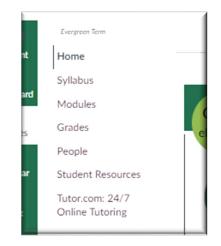

Do not forget to **Save** once you have altered the Navigation.

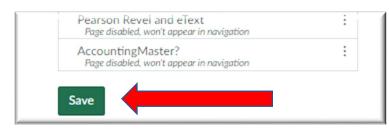